# **Blackboard Guidelines and Checklist for Ending a Semester** and  $/$  or

## **Beginning a Semester**

he following are guidelines you can use as a checklist for ending your Bb sections and beginning you next semester Dd sections lYe jave listed tje cjecmlist hirst holloyed d{ tje guideline descrirtions lYe jore {ou hind tjese guidelines jelrhul0 Ih {ou jave an{ suestions or need additional inhormation. rlease contact LOU Crrlication Oanager, or Digital Learning and Instructional Innovation at  $882/765/7310$ V jere are do ens of tutorials and rrofessional develorment or rortunities availadle to {ou on Dlacmdoard. Wltra Gx rerience Teher to tje hinal section oh tj is document hor a listing

## **Checklist for ending semester Bb sections**

- $\Box$  Make semester courses unavailable.
- □ Download grades from Grade Center.
- $\Box$  Export and/or Archive your course to your computer or disk.
- $\Box$  Export/Import or Copy material from past semester sections to new sections.

## **Checklist for beginning semester Bb sections**

- □ Modify the name of your section.
- $\Box$ **Request Course Merges.**
- Import or Copy material from older sections to new sections.  $\Box$
- $\Box$  Sync your 3<sup>rd</sup> Party software, i.e. SoftChalk lessons, ExamSoft etc. (if you use 3<sup>rd</sup> Party products).
- $\Box$  Make your section available to your students. (On day Semester Starts)

## **Guidelines for ending Semester Sections**

### **.** Make semester courses unavailable. Once you are through with semester section you should make t unavailable to the tudents enrolled in the section. Make courses unavailable in one of three ways:

a. In the course: use the availability icon (Red Padlock) just to the left of the Edit Mode switch in your section, upper right corner.

b. ou can use the wickly System Tool module to easily make courses unavailable or available. Available in the system Tools section.

c. rom ontrol Panel ustomi ation Properties. Under Set Availablity.

d. From Courses Menu. Depending on the view, select the 3 dots to the right of the course name, or in the upper right corner of course image, select make course private.

. **Download grades from Grade Center. If you have kept your semester grades in Bb, you should nowdownload** the gradesto your computeras a permanent record. See this, https://www.ucmo.edu/offices/jc-kirkpatrick**library/blackboard-gateway/instructor-help/download-gradecenter.pdf, for information on downloading grades.**

**3. Export and/or Archive your course to your computer or disk. :hen you export your course, you download** to your computer only those areas of your Bb section you want to save as a ip file for lateruse. Exports do not save enrollments, coursestatistics or grades. Exportexe used to save material so that they an be imported into a **new section later.**

**:hen you archivea course, you save everything from your Bb section to your computer (content, stats, grades, etc.).**  his gives you a permanent record of everything you and your students have in the section for the smester. Archives are only viewable when reloaded back into the Bb system. hey **not** intended for frequent reference, or content re-use. Archives can online restored by a system administrator.

he process of saving an exportor archiveis first to create the exportand/or archive on Blackboard nd then to **download the exportand/or archive to your computer. If you needs sistance in doing this reach out to DLII.** 

A Special Note: Any for-credit section that is older than three semesters is removed from Bb. herefore, archiving allows you to keepa permanent record of your course.

### **.** Import or Copy material from past semester sections to new sections. If you have existing material contained

importing / copying entire content areas over to a new section or just individual content items. If you are not sure how to do this, reach out to DLII for more information.

5. Request that your semester sections be deleted. If you are done with your semester sections, you can request that they be deleted. This helps keep the Bb database at an appropriate size and helps in the performance of the platform. Send your request to dlii@ucmo.edu. List the CourseIDs (ex. 202130MCOM104512345) of the sections you want deleted.

## **Guidelines for beginning Semester Bb sections**

**.** Modify the name of your section as appropriate.  $\cdot$  e encourage all instructors using Bb to customi e the name **of their Bb sections. For help in doing this you can contact us at the number or email listed above. Changing the name of your section(s) does two things:**

**a. It helps identify multiple sections of the same course (ex., Basket eaving, Section and Basket eaving,** Section or istory , M: F and istory , / h)

**b.** It personalies (umanies) the course for the students.

2. Request Course Merges. You can combine enrollmentof multiple Bb sections into a single section by requesting a course merge. 0 request course merge, brows to https://www.ucmo.edu/webapps/courseMerge/ and usevour network ID and password to login.

3. Import or copy material from older sections to new sections. If you have existing material contained in an exportfile or in an older Bb section you can usthis material in new sections without having to recreate the material. You have the option of importing entire content areas over to anew section or justindividual components **to new sections. If you are not sure how to do this,** reach out to DLII for more information.

. If you use a 3<sup>rd</sup> Party product i.e. SoftChalk, sync your lessonsin your new sections. SoftChalk is software used by the university to createdynamic online lessons and modules. If you created a Soft Chalklesson to integrate into the Blackboard Grad Center, you willneed to re-sync your content once you have transferred your material **over to anew section. Follow these steps:** 

- a. n the new section, o to ontrol anel ourse ools and click on oft halk ynchonie opied ontent b. On ne t screen, click ynchroni e
- c. Once sync is complete, you should see a confirmation list displayin all the oft halk assi nments in the course.
- d. As long as all lessons listed have green check marks, they are ready.

5. Make your section available to your students. Once you are ready to open a section to your students, you must make the section available to them. Make courses available in one of three ways:

a.In the course: use the availability icon (Red Padlock) just to the left of the Edit Mode switch in your section, upper right corner.

- b.You can use the Qwickly System Tool module to easily make courses unavailable or available. Available in the system Tools section.
- c.From Control Panel > Customization > Properties. Set availability to Yes
- d.From Courses Menu. Depending on the view, select the 3 dots to the right of the course name, or in the upper right corner of course image, select open course.

# **FYI**

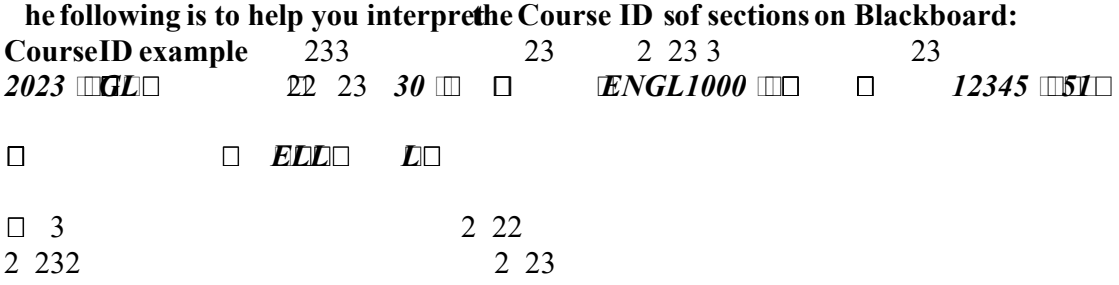

202330 = Summer Semester occurring in 2023